## **Aktivieren von Apps aus dem "Local App-Store"**

Schaffen Sie eine neue Zuständige Stelle oder rufen Sie eine vorhandene Zuständige Stelle auf.

Wechseln Sie in das Menü "Verfahren" und öffnen Sie über die drei Punkte am oberen rechten Rand das Menü wie im Bild zu sehen:

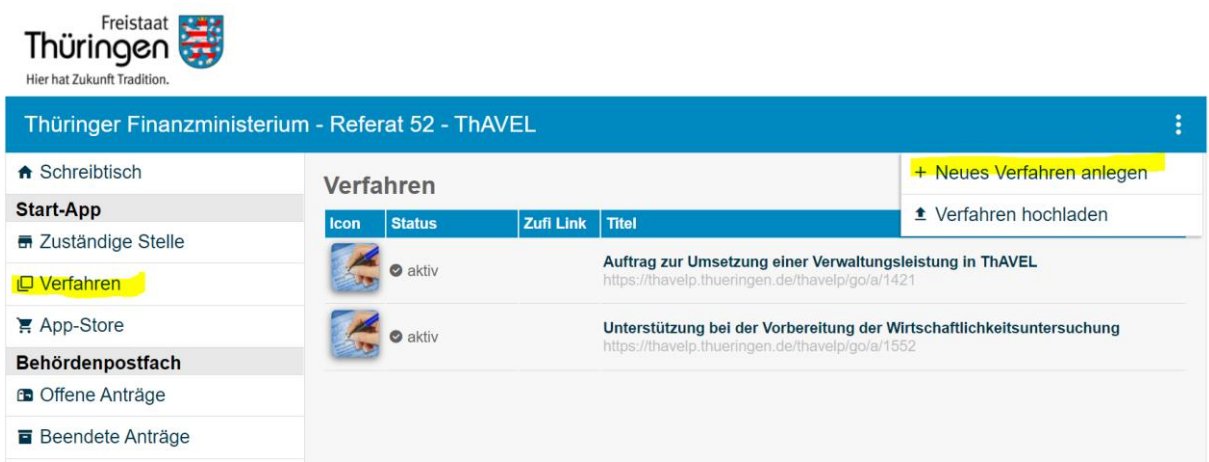

Wählen Sie "Neues Verfahren anlegen" und wählen sie das Verfahren "Meldung von Unterkünften für Flüchtlinge" aus.

## **Neues Verfahren anlegen** Schritt 1: Vorlage wählen Keine Vorlage verwenden - Neues Verfahren anlegen: Bitte Bezeichnung für das neue Verfahren eingeben Kontaktformular für Reiserückkehrer leldung von Unterkünften für Flüchtlinge Italienisch für Anfänger Verfahren anlegen und bearbeiten >

Es folgt die Konfiguration der App in Ihrer Zuständigen Stelle. Bei weiteren Fragen dazu helfen Ihnen das Dokument ThAVEL-Schnelleinstieg und natürlich die Ansprechpartner im Team gern weiter.